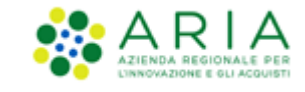

# <span id="page-0-0"></span>**NECA NEGOZIO ELETTRONICO**

*Operatore Economico*

*Servizio NECA*

*Negozio Elettronico*

Data pubblicazione: **12 Febbraio 2024**

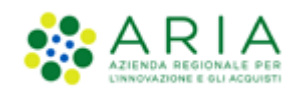

#### **INDICE**

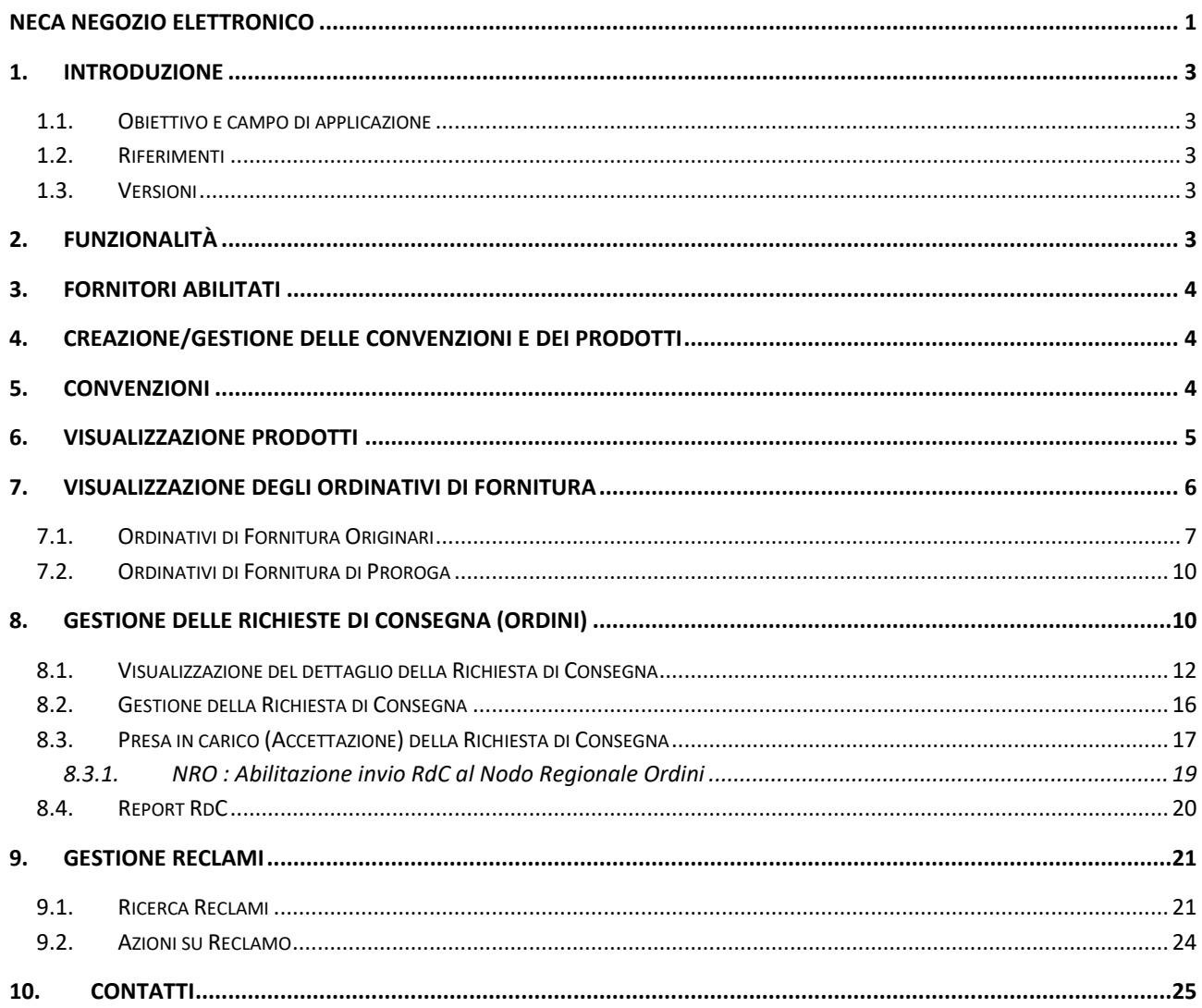

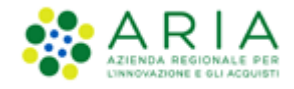

### <span id="page-2-0"></span>**1. Introduzione**

**Attenzione: Per tutte le Richieste di Consegna con modalità di invio NRO o ExtraNECA, il fornitore dovrà procedere alla consegna UNICAMENTE in presenza di ordine inviato per il tramite di altri canali**.

**L'emissione della Richiesta di Consegna sulla piattaforma è necessario solo al fine della corretta erosione dell'Ordinativo di Fornitura.**

**Le RdC con modalità di invio NECA sono state notificate via PEC al fornitore. Pertanto i prodotti richiesti dovranno essere consegnati. Il fornitore deve inoltre procedere con l'inserimento della data prevista di consegna nel NECA.**

# **1.1. Obiettivo e campo di applicazione**

<span id="page-2-1"></span>Il presente manuale di supporto all'utilizzo di NECA descrive il processo di Registrazione ed utilizzo del Negozio Elettronico da parte dei Fornitori.

# **1.2. Riferimenti**

<span id="page-2-2"></span>Tutti i documenti cui questo manuale rimanda sono disponibili per la consultazione sul sito internet di ARIA, nella sezione **[Help > Guide e Manuali.](https://www.ariaspa.it/wps/portal/Aria/Home/bandi-convenzioni/e-procurement/strumenti-di-supporto/guide-e-manuali)**

### **1.3. Versioni**

<span id="page-2-3"></span>Versione NECA utilizzata per la stesura del manuale: R5.55.8.1

Versione IDPC utilizzata per la stesura del manuale: 21.0.03

# <span id="page-2-4"></span>**2. Funzionalità**

Il NECA fornisce ai Fornitori le seguenti funzionalità utili alla corretta gestione delle Iniziative/Convenzioni:

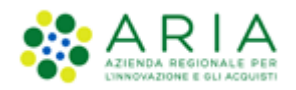

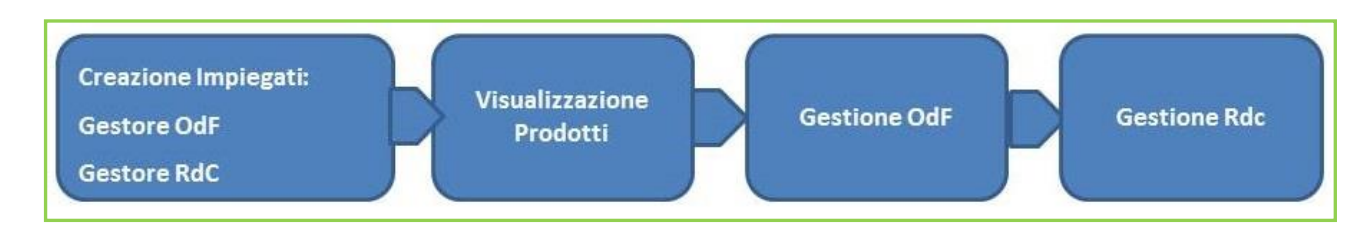

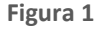

# <span id="page-3-0"></span>**3. Fornitori abilitati**

I Fornitori abilitati all'utilizzo del NECA sono solo le Aziende che hanno un'Iniziativa in Convenzione/Accordo quadro con ARIA o con altra Stazione Appaltante.

*Per la registrazione alla Piattaforma di e-Procurement e le modalità di primo accesso si rimanda allo specifico manuale "M-1CRSS-2OE-01 Registrazione e accesso"*

*Per le modalità operative di profilatura utenze si rimanda al manuale "M-1CRSS-2OE-02 Gestione del Profilo"*

# <span id="page-3-1"></span>**4. Creazione/gestione delle Convenzioni e dei Prodotti**

Sia le Convezioni che l'elenco dei Prodotti e dei relativi prezzi vengono caricati e mantenuti sul Negozio Elettronico esclusivamente da parte del Gestore dell'Iniziativa (ARIA o altra Stazione Appaltante).

Il Fornitore potrà verificare la correttezza delle informazioni inserite tramite la propria vetrina prodotti online. Nel caso si rilevino delle difformità si può contattare direttamente ARIA (tramite Contact Center o referente del contratto) ovvero la Stazione Appaltante dell'Iniziativa.

# <span id="page-3-2"></span>**5. Convenzioni**

L'Elenco delle Convenzioni associate al Fornitore è visualizzabile tramite l'omonimo link, da cui è possibile accedere al Dettaglio, ove sono presenti tutti i dati relativi alla Convenzione selezionata, gli eventuali documenti Allegati nell'omonima sezione, le erosioni dei massimali per ogni lotto e, nel caso di attivazione da parte del Gestore delle Iniziative della gestione massimali lotto/Ente, anche le erosioni per Ente.

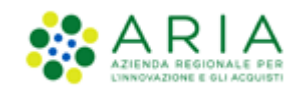

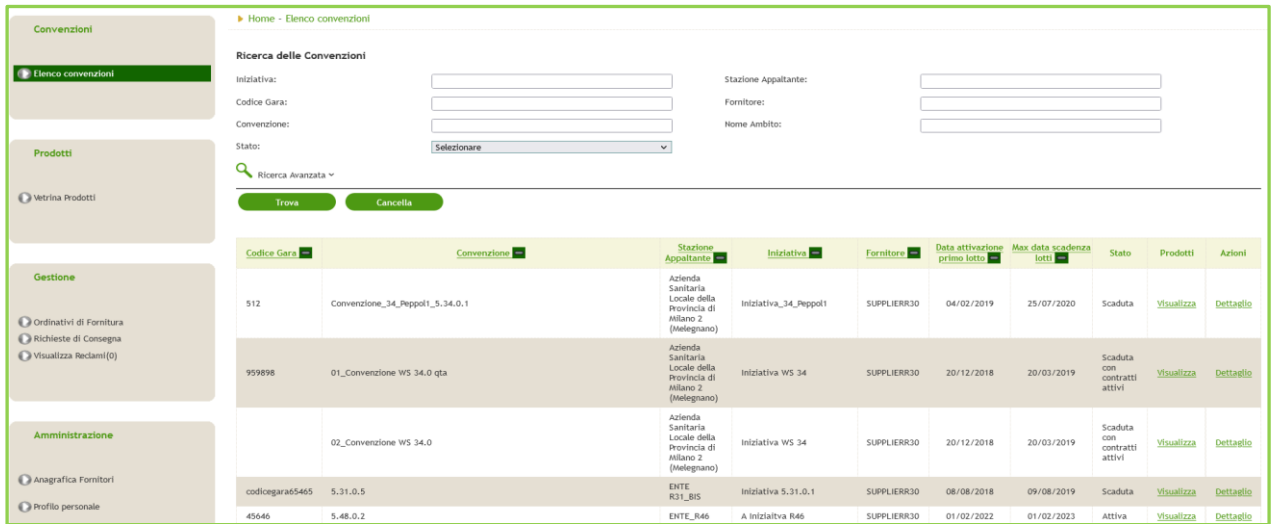

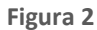

Da questa sezione è inoltre possibile accedere direttamente alla pagina di consultazione dei prodotti tramite il link "*Visualizza*" che si trova nella colonna "Prodotti". E' presente l'apposito link "Ritorna all'elenco Convenzioni" per tornare direttamente alla pagina precedente.

### <span id="page-4-0"></span>**6. Visualizzazione Prodotti**

Tramite il link "Vetrina Prodotti" il Fornitore può visualizzare i prodotti caricati dal Gestore dell'Iniziativa per la/le Convenzioni alle quali il Fornitore stesso è associato. Per accedere all'elenco dei prodotti è necessario cliccare su Visualizza in corrispondenza della colonna Prodotti presente sia a livello di Iniziativa che a livello di singola Convenzione.

Questa sezione permette di visualizzare i prodotti esattamente come gli Enti li vedono in fase di acquisto.

Per ogni prodotto, al fianco del prezzo attuale, sarà disponibile il link "Storia prezzo" dove è presente lo storico dei prezzi attuali, sostituiti e futuri.

La dicitura Prezzo Secretato implica che il prezzo del prodotto non è visibile ai sistemi esterni.

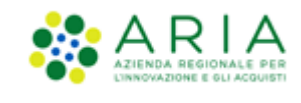

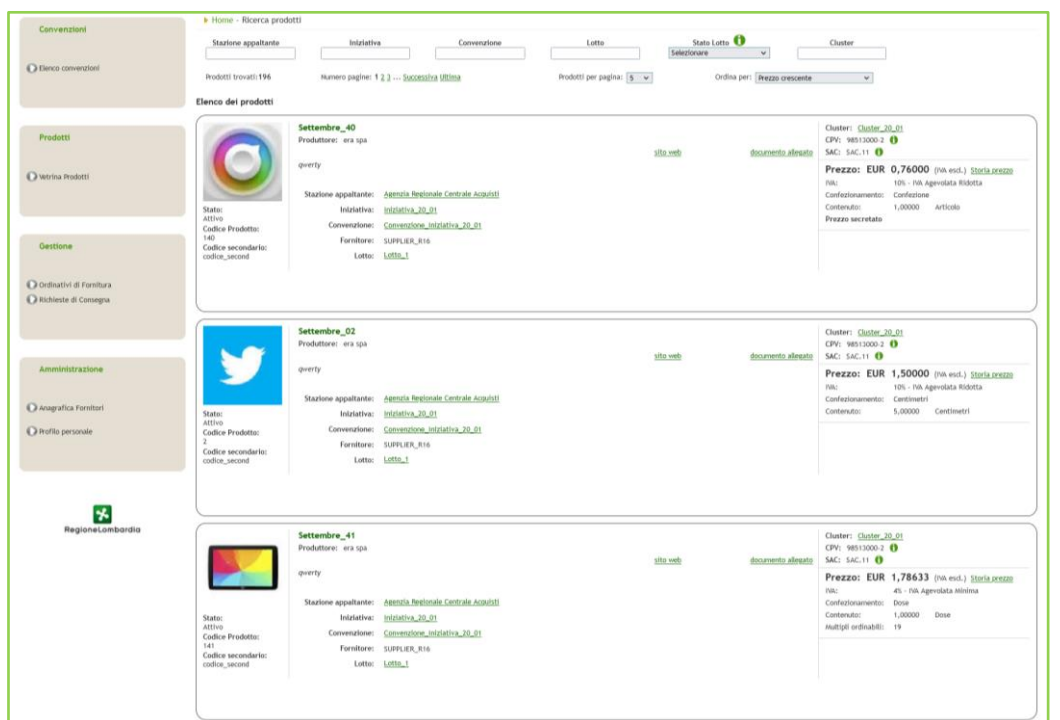

**Figura 3**

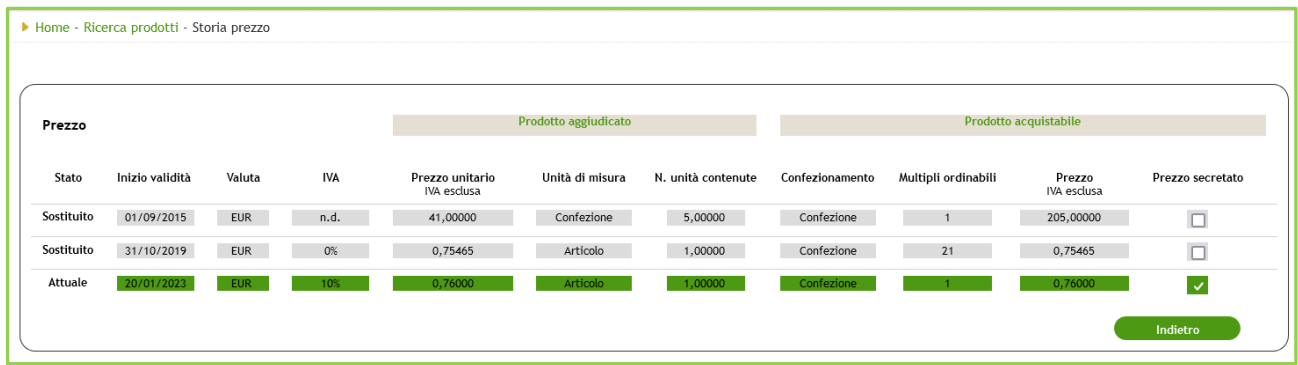

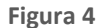

# <span id="page-5-0"></span>**7. Visualizzazione degli Ordinativi di Fornitura**

Accedendo al Neca come Impiegato, per visualizzare gli Ordinativi di Fornitura emessi dagli Enti, è sufficiente cliccare sulla voce di menu "Ordinativi di Fornitura", al cui interno sarà presente un elenco di tutti gli Ordinativi di Fornitura e il relativo Dettaglio. Per fare ciò, l'impiegato deve necessariamente avere il ruolo di " Gestore Ordinativi di Fornitura".

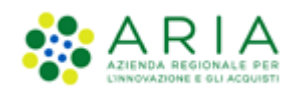

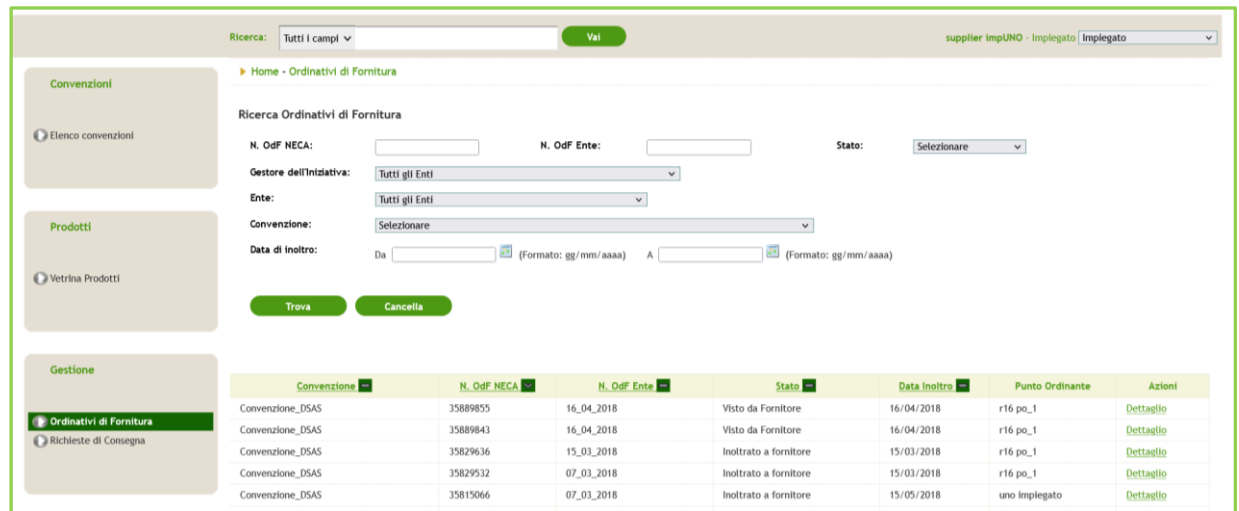

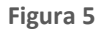

<span id="page-6-0"></span>In base alla tipologia di OdF, se Originario o di Proroga, la visualizzazione del dettaglio sarà differente.

# **7.1. Ordinativi di Fornitura Originari**

Il Dettaglio di un Ordinativo di Fornitura Originario contiene tutte le informazioni registrate dall'Ente in fase di impegno di acquisto tra cui:

• Una sezione contenente i dati principali e il file .pdf relativo all'Ordinativo di Fornitura firmato digitalmente dal Punto Ordinante dell'Ente;

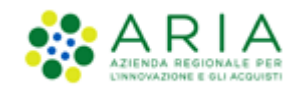

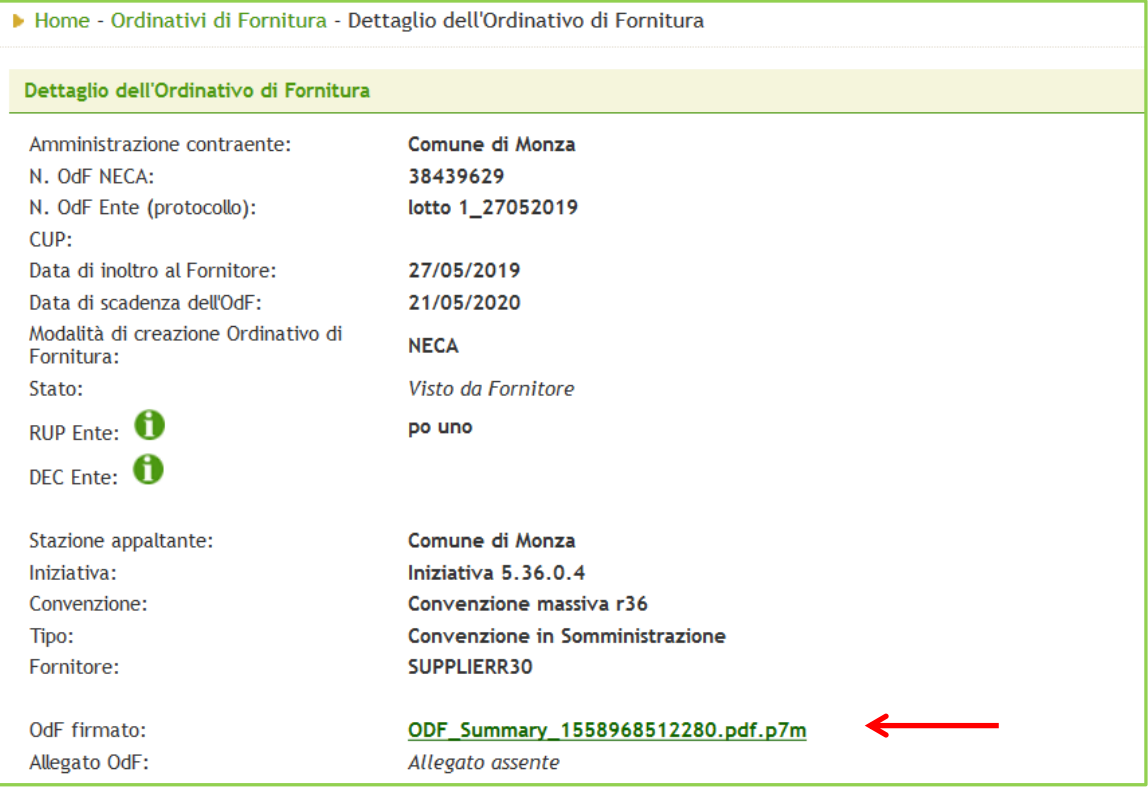

#### **Figura 6**

• Un'altra sezione, rappresentata da una tabella contenente l'impegno totale e l'impegno speso dell'OdF per ogni singolo Lotto;

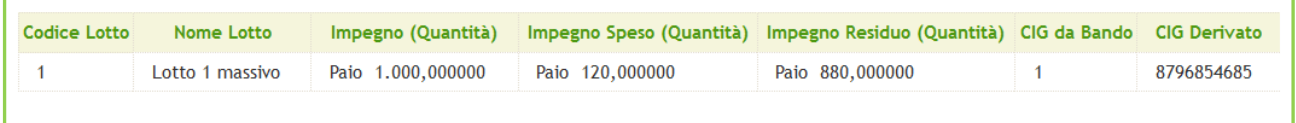

#### **Figura 7 - Lotto per quantità**

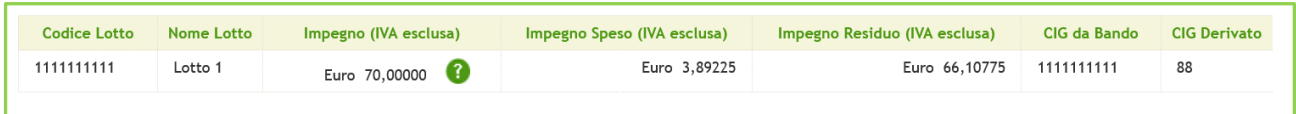

**Figura 8 -Lotto per prezzo**

Nel caso in cui per alcuni Lotti dell'OdF Originario sia stato emesso un OdF di Proroga, nella tabella dei lotti, sarà presente anche la colonna "Azioni", dove all'interno sarà presente il link del relativo OdF di Proroga.

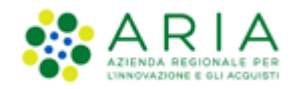

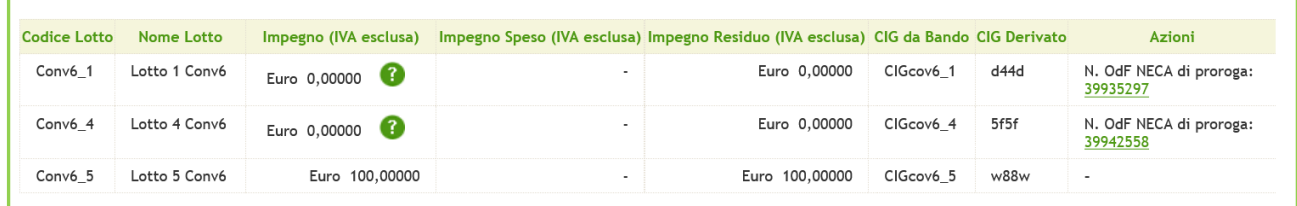

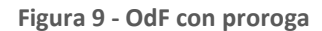

Cliccando sul link dell'OdF di proroga si verrà rimandati al dettaglio dell'OdF di Proroga.

Per i Lotti che hanno subito l'emissione di un OdF di Proroga, l'impegno risulterà a 0, in quanto il valore effettivo è stato associato all'OdF di Proroga.

- Altre sezioni informative relative a:
	- o Punto Ordinante
	- o Intestatario della Fattura
	- o Note OdF
	- o Informazioni sul Fornitore
- una tabella riepilogativa delle RdC associate all'OdF (che non dovrà essere visibile in caso di Convenzioni con selezionata l'opzione "OdF senza RdC" a meno che siano state già emesse in precedenza delle RdC)

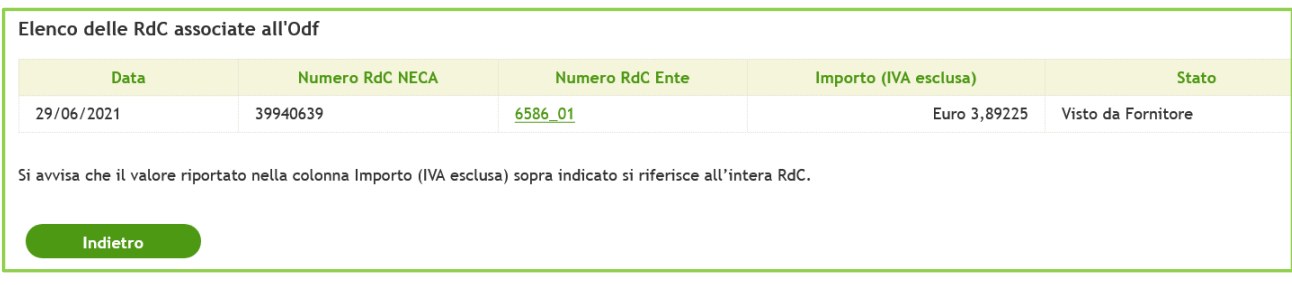

**Figura 10**

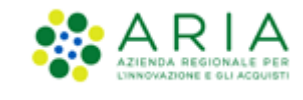

# **7.2. Ordinativi di Fornitura di Proroga**

<span id="page-9-0"></span>A differenza di un OdF Originario, l'OdF di Proroga avrà come data di scadenza la Data di scadenza proroga del Lotto e nella sezione di dettaglio verrà riportato il link all'OdF Originario.

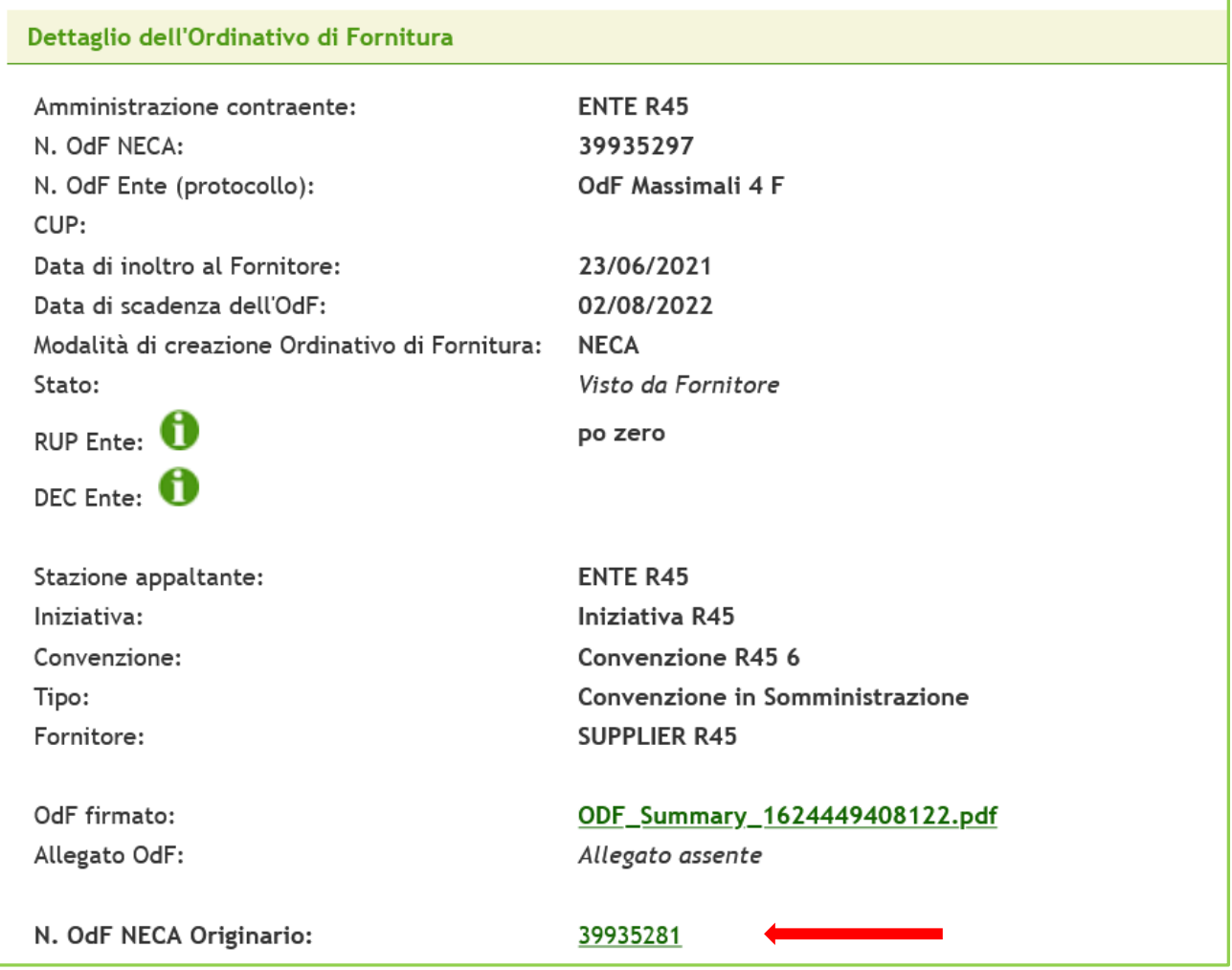

**Figura 11**

Nella tabella dei Lotti sarà presente un unico Lotto e Il suo Impegno sarà pari all'Impegno Residuo del Lotto dell'OdF Originario.

# <span id="page-9-1"></span>**8. Gestione delle Richieste di Consegna (Ordini)**

**Att! Si ricorda che per tutte le Richieste di Consegna con modalità di invio NRO o ExtraNECA, il fornitore dovrà procedere alla consegna UNICAMENTE in presenza di ordine inviato per il tramite di altri canali**. **L'emissione della Richiesta di Consegna sulla piattaforma è necessario solo al fine della corretta erosione dell'Ordinativo di Fornitura.**

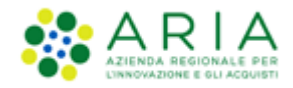

**Le RdC con modalità di invio NECA sono state notificate via PEC al fornitore. Pertanto i prodotti richiesti dovranno essere consegnati. Il fornitore deve inoltre procedere con l'inserimento della data prevista di consegna nel NECA.**

L'impiegato abilitato come "Gestore delle Richieste di Consegna", tramite la voce di menu Richieste di Consegna, può visualizzare l'elenco delle Richieste di Consegna (RdC) emesse dagli Enti e può operare su di esse cliccando sui link presenti nella colonna Azioni.

Inizialmente, gli stati in cui riceverà gli ordini dalle Stazioni Appaltanti saranno:

- "Inoltrata al Fornitore": avrà come Canale Invio RdC "NECA", ricercabile tramite filtro;
- "Validata": avrà come Canale invio RdC " NRO", ricercabile tramite filtro ed emessa da Enti con checkbox "Abilitazione invio RdC al Nodo Regionale Ordini di acquisto" selezionata al momento dell'invio dell'ordine (vedi par[. 8.3.1\)](#page-18-0).

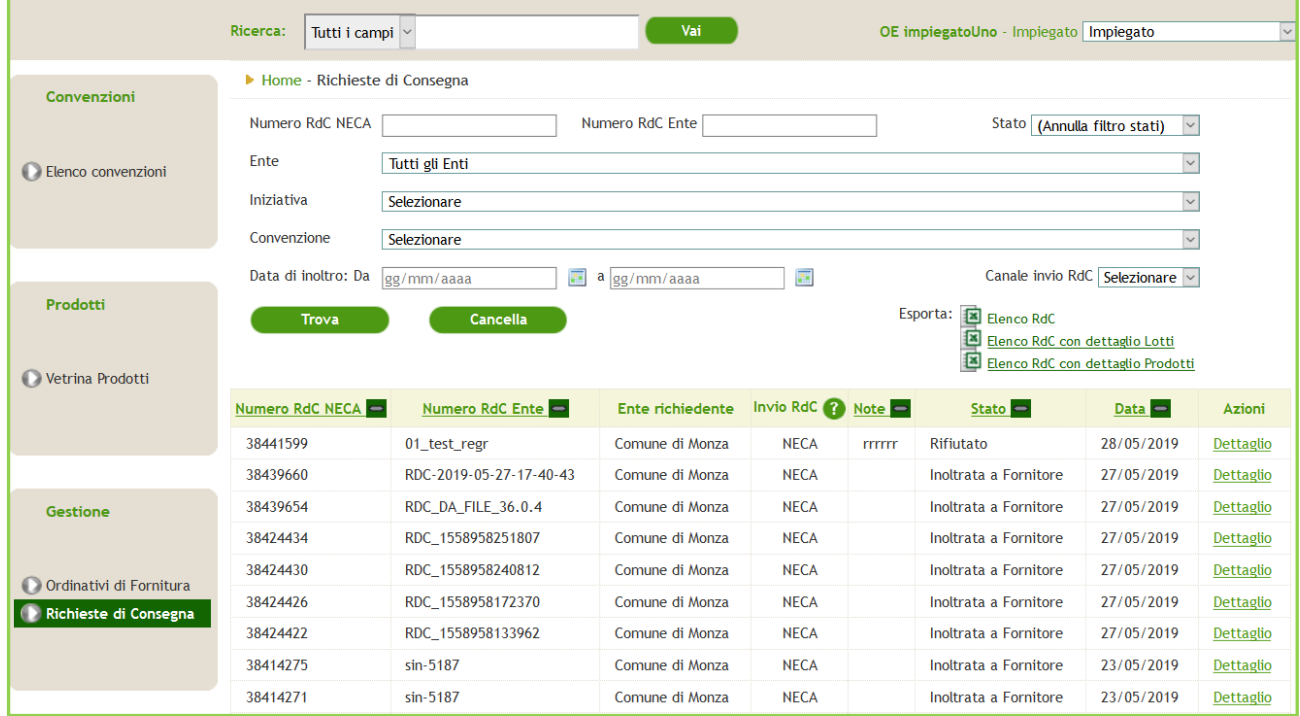

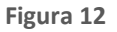

Se previsto a livello contrattuale di Convenzione/Accordo Quadro, la Richiesta di Consegna potrà essere annullata direttamente dall'Ente ordinante solo nel periodo di cosiddetto "stand by". In tutti gli altri casi, la Richiesta di Consegna potrà essere annullata solo dal Gestore dell'Iniziativa (ARIA o altra Stazione Appaltante) ovvero dal Gestore Tecnico del NECA. In tutti questi casi, lo Stato assumerà il valore di "Rifiutato".

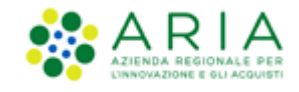

Sia l'impiegato che il Gestore dell'Iniziativa non potrà rimuovere RdC associate ad almeno un OdF Originario o OdF di Proroga che si trovi in stato diverso da "Inoltrato a Fornitore" e "Visto da Fornitore".

#### <span id="page-11-0"></span>**8.1. Visualizzazione del dettaglio della Richiesta di Consegna**

**Att! Si ricorda che per tutte le Richieste di Consegna con modalità di invio NRO o ExtraNECA, il fornitore dovrà procedere alla consegna UNICAMENTE in presenza di ordine inviato per il tramite di altri canali**. **L'emissione della Richiesta di Consegna sulla piattaforma è necessario solo al fine della corretta erosione dell'Ordinativo di Fornitura.**

**Le RdC con modalità di invio NECA sono state notificate via PEC al fornitore. Pertanto i prodotti richiesti dovranno essere consegnati. Il fornitore deve inoltre procedere con l'inserimento della data prevista di consegna nel NECA.**

Cliccando sul link "Dettaglio" relativo alla singola Richiesta di Consegna sarà possibile visualizzarne tutte le informazioni.

In particolare, il Dettaglio di una RdC è composto dalle seguenti sezioni:

• Sezione iniziale contenente il riferimento del numero RDC, informazioni relative all'Iniziativa, alla Convenzione, al Fornitore, allo Stato ed eventuali allegati alla RdC. In questa sezione è possibile esportare la RDC in formato.

pdf oppure excel;

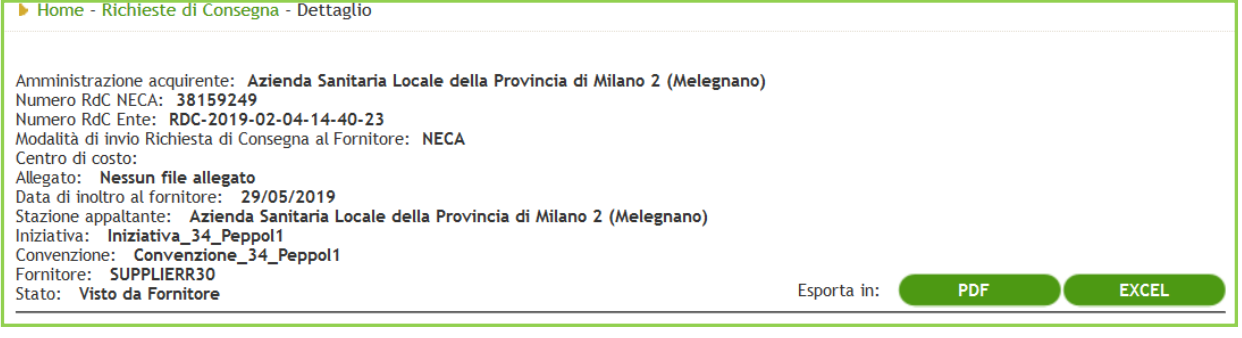

**Figura 13**

**Att! Se la modalità di invio della RdC è NRO o ExtraNECA, nella sezione iniziale sarà presente anche il seguente alert rosso non bloccante "La presente Richiesta di Consegna con modalità di invio NRO o ExtraNECA (colonna "Invio RdC" valorizzata con NRO o ExtraNECA) ha validità solo ai fini della corretta erosione dell'Ordinativo di Fornitura.**

**Ai fini dell'evasione dell'ordine si invita il fornitore ad inserire la data prevista di consegna e a procedere con la consegna UNICAMENTE in presenza di ordine inviato per il tramite di altri canali."**

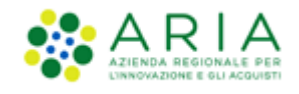

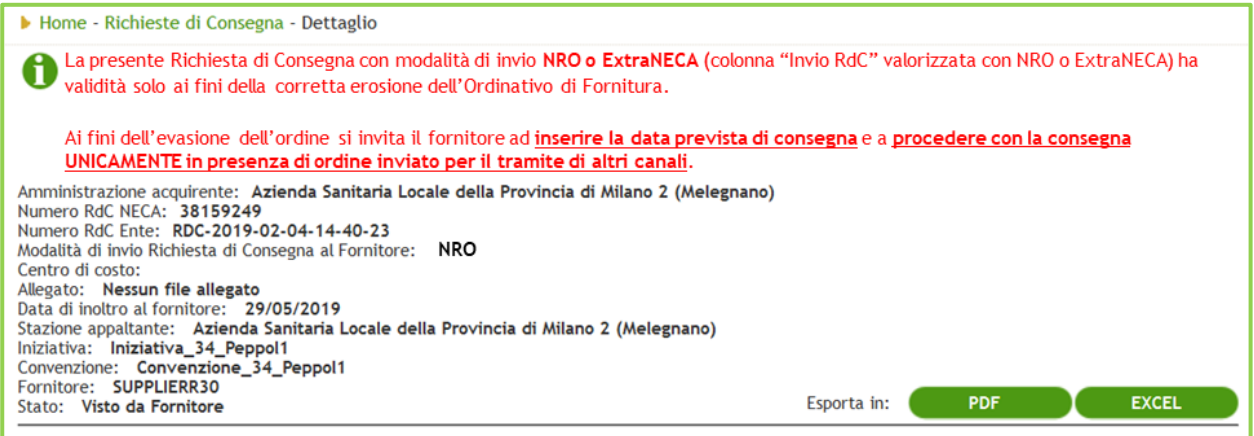

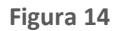

• Sezione contenente eventuali servizi aggiuntivi richiesti per la consegna nonché l'elenco dei prodotti facenti parte la RdC comprensivo di riepilogo degli importi;

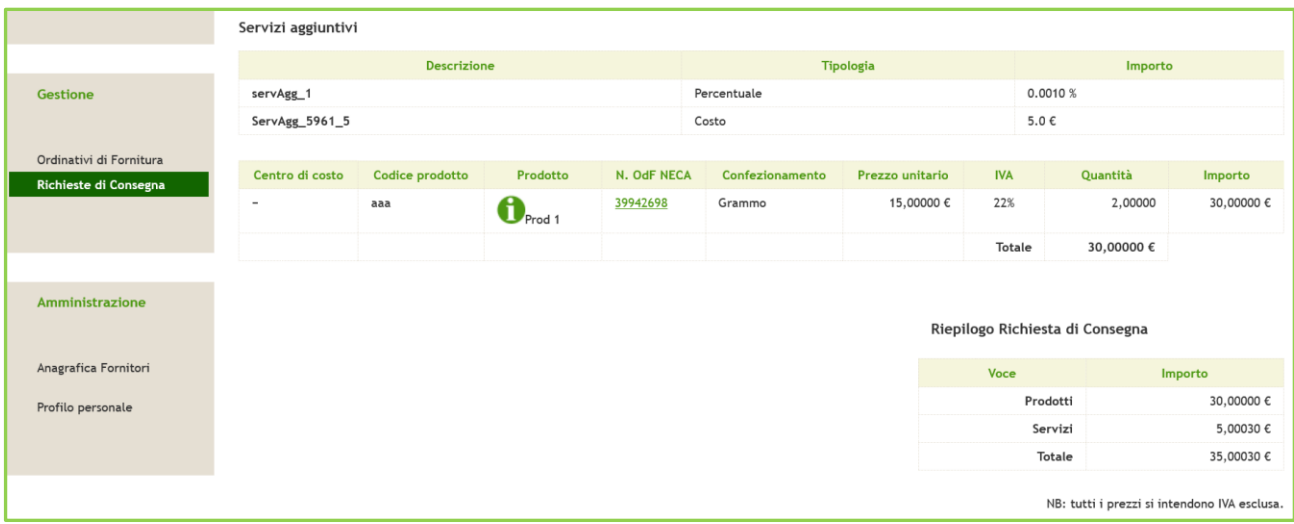

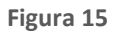

#### • una tabella riepilogativa degli ODF associati all'RDC;

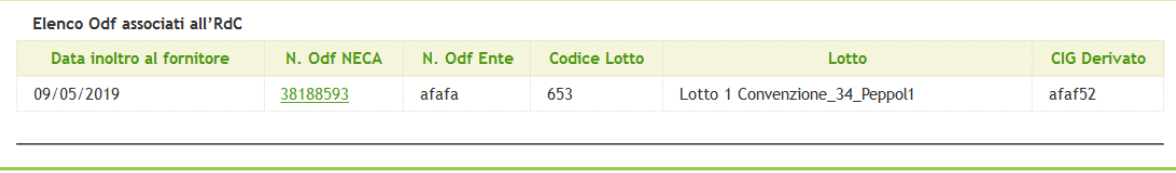

**Figura 16**

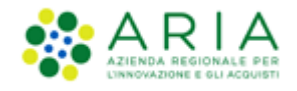

• Informazioni relative all'utenza che ha emesso la RDC;

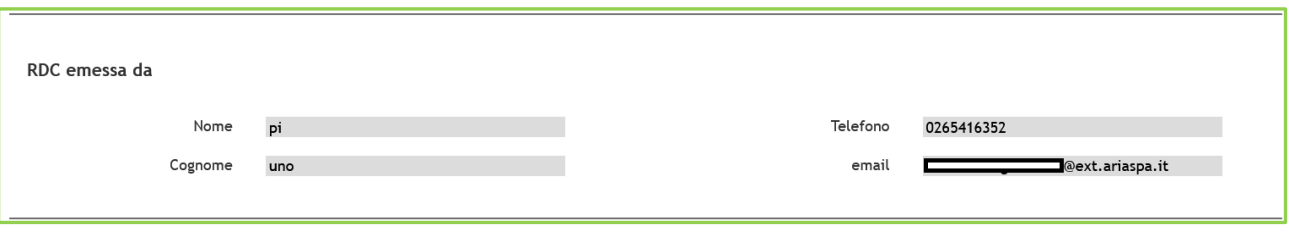

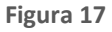

• informazioni sul luogo di consegna;

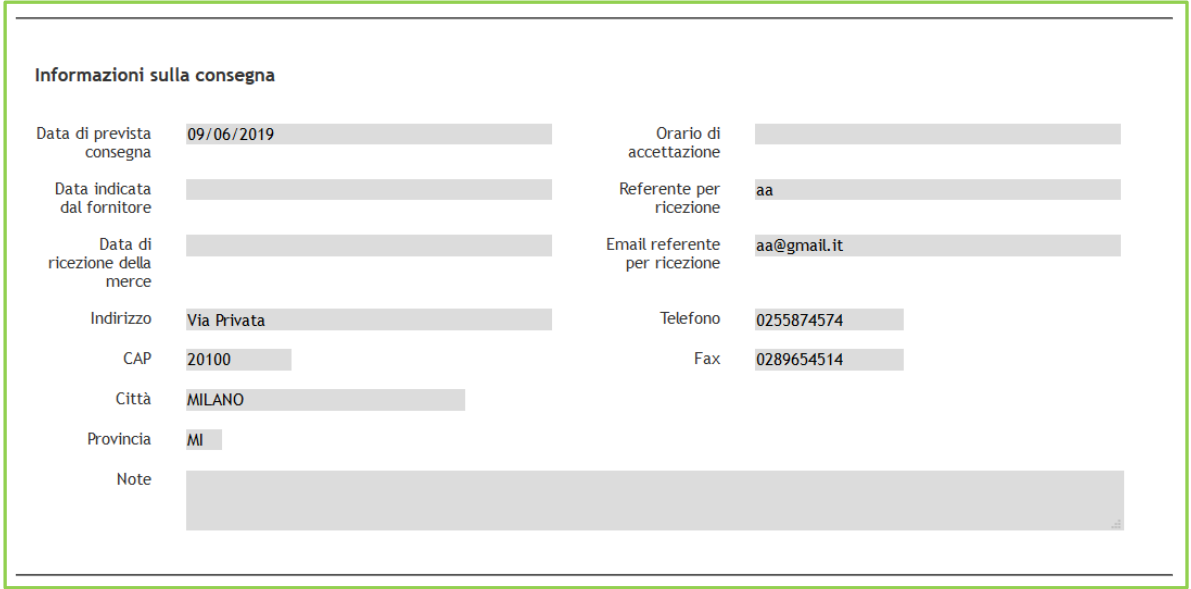

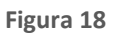

• intestatario e destinatario della fattura.

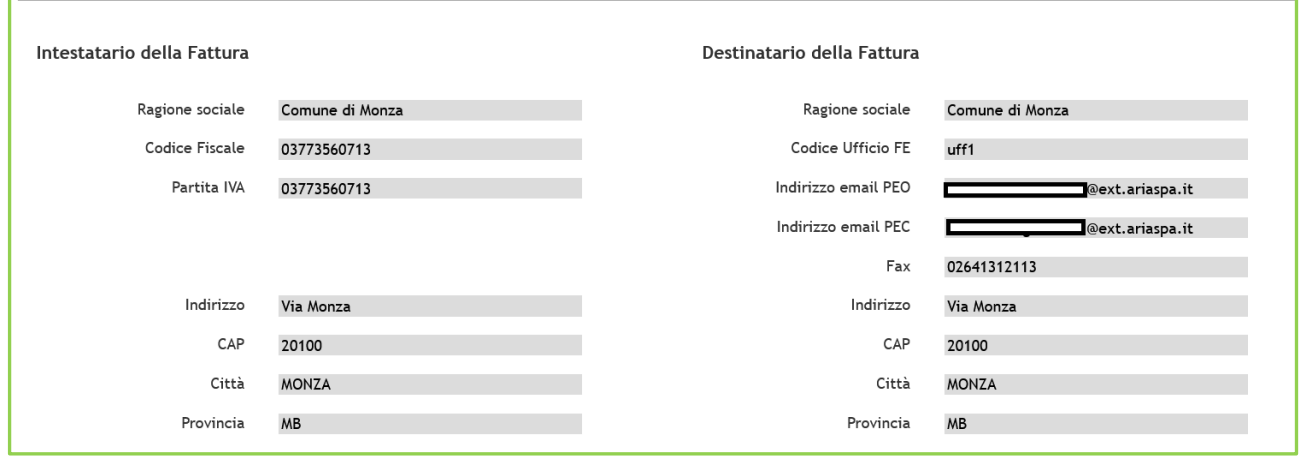

**Figura 19**

• informazioni relative al Fornitore;

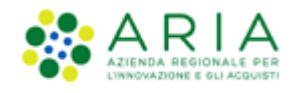

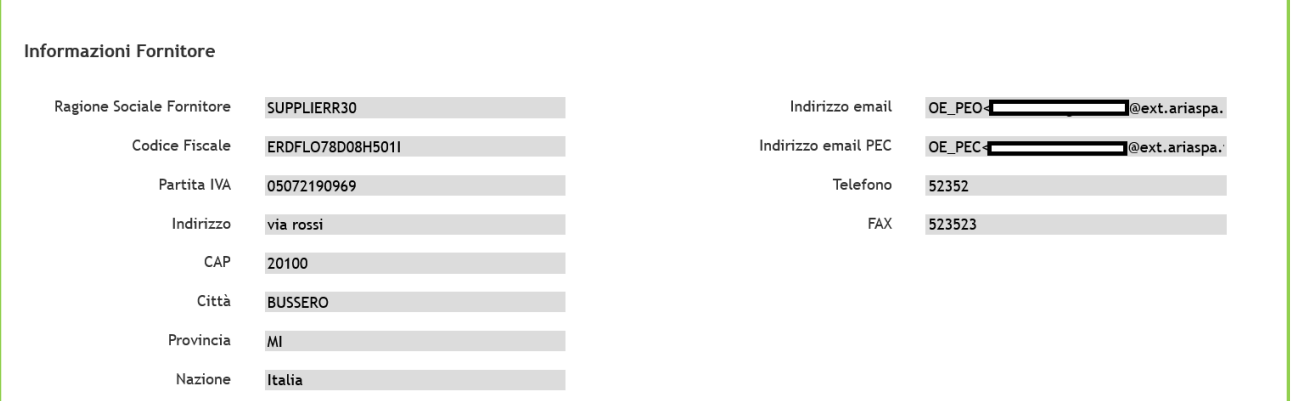

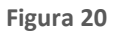

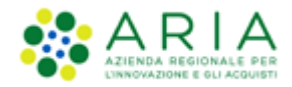

#### <span id="page-15-0"></span>**8.2. Gestione della Richiesta di Consegna**

**Att! Si ricorda che per tutte le Richieste di Consegna con modalità di invio NRO o ExtraNECA, il fornitore dovrà procedere alla consegna UNICAMENTE in presenza di ordine inviato per il tramite di altri canali**. **L'emissione della Richiesta di Consegna sulla piattaforma è necessario solo al fine della corretta erosione dell'Ordinativo di Fornitura.**

**Le RdC con modalità di invio NECA sono state notificate via PEC al fornitore. Pertanto i prodotti richiesti dovranno essere consegnati. Il fornitore deve inoltre procedere con l'inserimento della data prevista di consegna nel NECA.**

Una volta cliccato su Dettaglio, la RdC assumerà lo stato "Visto da Fornitore" e il Fornitore potrà inserire la "Data di consegna" prevista, o dichiararne la "Rottura di Stock".

| 50492595 | 04_sin-5187_02png | ENTE COLLAUDO TRE | <b>NRO</b> | Visto da Fornitore | 28/08/2019 | Dettaglio<br>Data di<br>Rottura di Stock          |
|----------|-------------------|-------------------|------------|--------------------|------------|---------------------------------------------------|
| 50492585 | 03_sin-5187_02png | ENTE COLLAUDO TRE | <b>NRO</b> | Visto da Fornitore | 28/08/2019 | Dettaglio<br>Data di consegna<br>Rottura di Stock |

**Figura 21**

Alla selezione del link Data di Consegna, verrà aperta la pagina dove inserire la Data di consegna Fornitore.

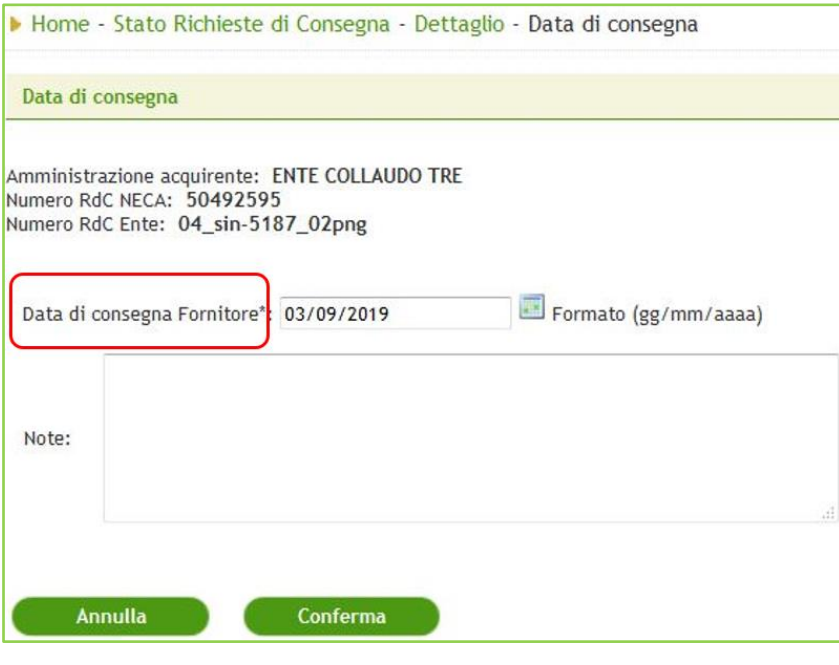

**Figura 22**

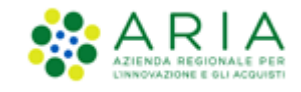

Premendo il pulsante Conferma, la RdC assumerà lo stato "In Spedizione". Per tornare sul menu principale delle Richieste di Consegna basterà cliccare sul pulsante Annulla e lo stato della RdC rimarrà invariato.

#### **Il link Gestisci non è più presente, motivo per cui lo stato di una RdC non sarà più Gestito da Fornitore.**

In alternativa, cliccando su Rottura di Stock si aprirà una pagina dove, cliccando su Conferma, la RdC assumerà l'omonimo stato. Per tornare sul menu principale delle Richieste di Consegna, basterà cliccare sul pulsante Annulla e lo stato della RdC rimarrà invariato.

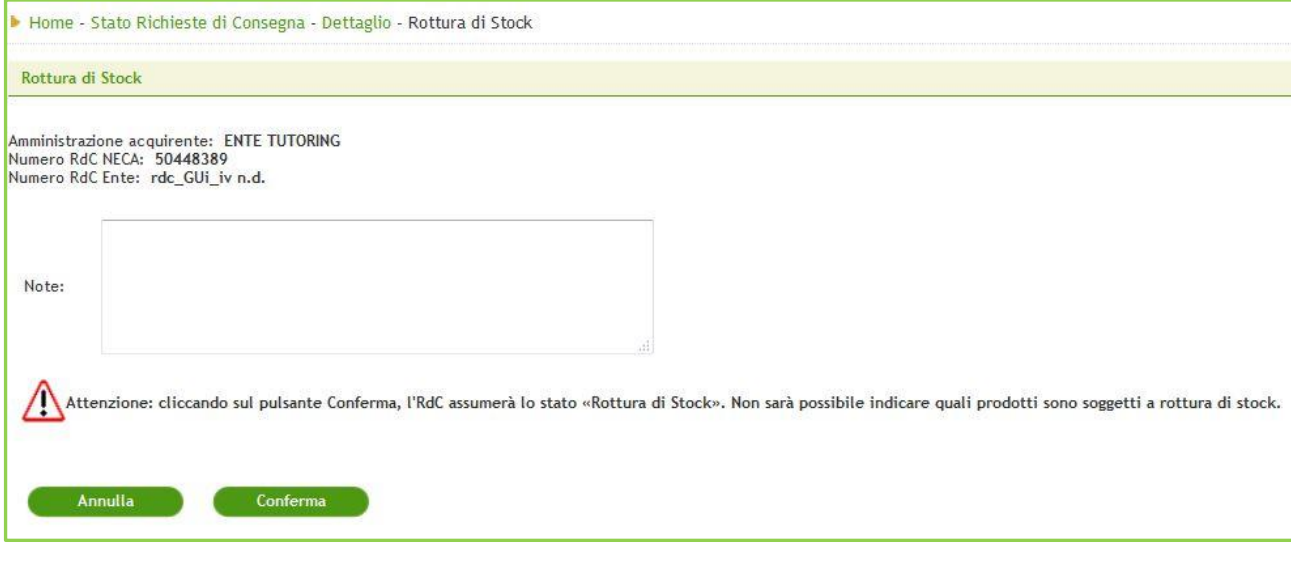

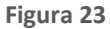

Tale azione genera una mail di notifica che viene inviata all'Ente che ha emesso la RDC.

#### <span id="page-16-0"></span>**8.3. Presa in carico (Accettazione) della Richiesta di Consegna**

**Att! Si ricorda che per tutte le Richieste di Consegna con modalità di invio NRO o ExtraNECA, il fornitore dovrà procedere alla consegna UNICAMENTE in presenza di ordine inviato per il tramite di altri canali**. **L'emissione della Richiesta di Consegna sulla piattaforma è necessario solo al fine della corretta erosione dell'Ordinativo di Fornitura.**

**Le RdC con modalità di invio NECA sono state notificate via PEC al fornitore. Pertanto i prodotti richiesti dovranno essere consegnati. Il fornitore deve inoltre procedere con l'inserimento della data prevista di consegna nel NECA.**

Per comunicare all'Ente la presa in carico della RDC, l'impiegato dovrà operare nel seguente modo:

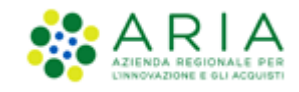

- cliccare sul link "*Dettaglio*" per cambiare stato RdC da "Inoltrata al Fornitore" o "Validata" in "Visto da Fornitore";
- cliccare sul link Richieste di consegna disponibile sia dal breadcrumb che dal menù per tornare all'elenco delle RdC;
- cliccare su "Data di Consegna" ed inserire una Data di Consegna Fornitore ed eventuali Note;
- cliccare sul pulsante "Conferma".

Dopo aver premuto sul pulsante "Conferma", lo Stato della Richiesta di Consegna cambierà in "*In Spedizione*".

L'Ente sarà così avvertito, tramite notifica via e-mail, dell'inserimento della data di spedizione e contestualmente lo Stato della Richiesta di Consegna cambierà in "In spedizione".

Si evidenzia che il NECA non prevede la gestione di invii parziali.

Il processo si conclude con l'attestazione da parte dell'Ente Acquirente della ricezione della merce.

Se l'Ente Acquirente riscontra problemi con alcuni dei prodotti ricevuti, può non attestare le voci relative al/aiprodotto/i. In questo caso lo stato dell'ordine sarà "*Parzialmente ricevuto*"; in caso contrario lo stato sarà "*Ricevuto*".

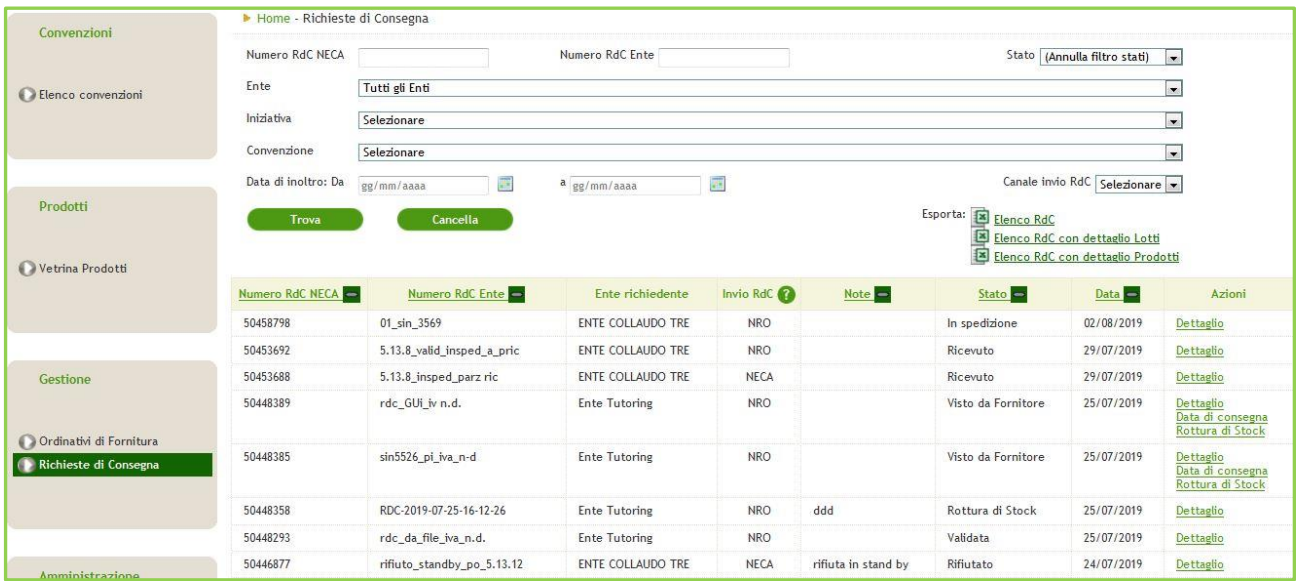

**Figura 24**

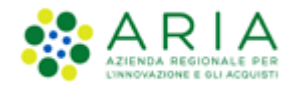

#### <span id="page-18-0"></span>**8.3.1. NRO : Abilitazione invio RdC al Nodo Regionale Ordini**

**Att! Si ricorda che per tutte le Richieste di Consegna con modalità di invio NRO o ExtraNECA, il fornitore dovrà procedere alla consegna UNICAMENTE in presenza di ordine inviato per il tramite di altri canali**. **L'emissione della Richiesta di Consegna sulla piattaforma è necessario solo al fine della corretta erosione dell'Ordinativo di Fornitura.**

**Le RdC con modalità di invio NECA sono state notificate via PEC al fornitore. Pertanto i prodotti richiesti dovranno essere consegnati. Il fornitore deve inoltre procedere con l'inserimento della data prevista di consegna nel NECA.**

In ottemperanza con le linee guida nazionali e regionali emesse a seguito del DM 7 Dicembre 2018 MEF per l'invio degli ordini relativi a Beni e Servizi degli Enti del Sistema Sanitario Nazionale al Nodo Smistamento Ordini (NSO) della Ragioneria Generale dello Stato – MEF., il Negozio Elettronico Centrale Acquisti (NECA) svolge un ruolo di *validatore* per i soli ordini relativi a Beni e Servizi emessi da parte degli Enti del Sistema Sanitario Nazionale senza procedere all'inoltro della richiesta di evasione dell'ordine al fornitore aggiudicatario della Convenzione ARCA. In tal senso, tutte le RdC provenienti da tali Enti che hanno richiesto ad ARIA l'abilitazione per inviare le RdC al Nodo Regionale Ordini, assumeranno lo stato di *Validata* ed avranno lo stesso ciclo di vita delle RdC in stato Inoltrate al Fornitore.

In questo scenario è previsto che il permettere la validazione sul NECA delle RdC e il conseguente inoltro, in autonomia e tramite altro canale, da parte dell'Azienda Sanitaria in ottemperanza alla normativa vigente, sia nel caso in cui l'emissione della Richiesta di Consegna su NECA avvenga tramite interfaccia web (Graphic User Interface, GUI) sia nel caso in cui venga utilizzato l'interfacciamento NECA-ERP (WebService, WS).

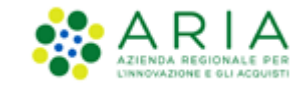

### **8.4. Report RdC**

<span id="page-19-0"></span>Nella pagina "Home – Richieste di Consegna" è possibile scaricare un report dedicato alle informazioni desiderate relative alle RDC generate. I report conterranno il risultato di quanto selezionato nel motore di ricerca presente nella parte superiore di questa sezione (Ente, Iniziativa, Convenzione, ecc…).

Il report è disponibile in tre versioni: "Elenco RdC", "Elenco RdC con "Dettaglio Lotti" ed "Elenco RdC con Dettaglio Prodotti". Ogni versione si differenzia dall'altra per la quantità di informazioni che contiene; tutti i report hanno in comune le seguenti informazioni: N° RdC Neca, N° RdC Ente, Data RdC, Stato RdC, Data spedizione, N° OdF NECA, N° OdF Ente, Data OdF, Ente (Ente richiedente), Utente (impiegato che ha emesso la RdC), Centro di costo, Convenzione e Fornitore.

Oltre a quanto indicato sopra, il report "Elenco RdC contiene le seguenti informazioni aggiuntive: Importo prodotti (importo totale dei prodotti facenti parte della RDC), Importo servizi aggiuntivi e Importo totale (Importo prodotti + Importo servizi aggiuntivi);

Il report "Elenco RdC con "Dettaglio Lotti" comprende le informazioni relative al/ai lotto/i di riferimento di ogni RDC, con gli importi e i servizi aggiuntivi suddivisi per lotto;

Al report "Elenco RdC con Dettaglio Prodotti" si aggiungono invece le informazioni relative ai dettagli dei prodotti contenuti in ogni RDC. Essendo questo un report molto dettagliato non saranno presenti i dati relativi agli "Importi servizi aggiuntivi" e "Importi totali" ma solo l'importo totale dei singoli prodotti.

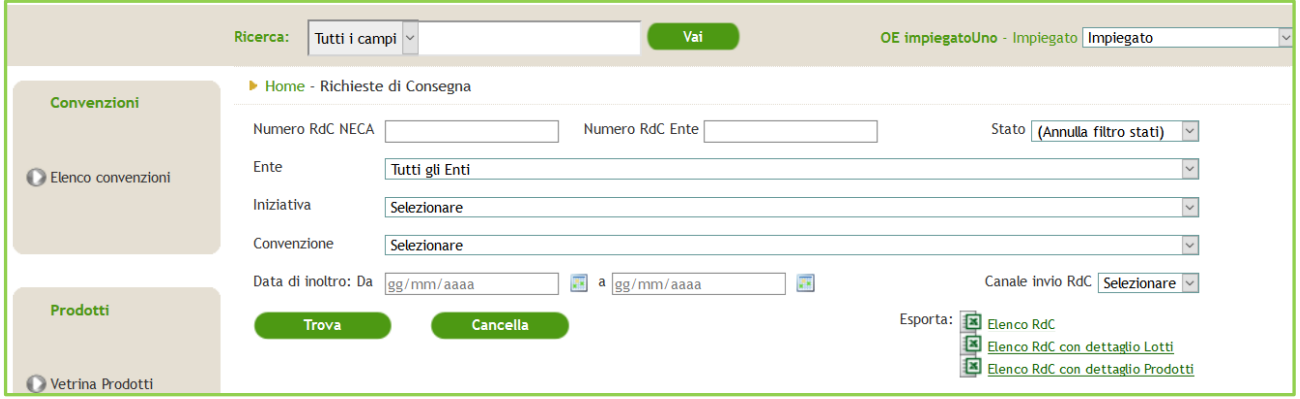

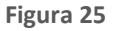

Per scaricare un report RDC è sufficiente cliccare il link corrispondente link tra quelli posizionati in basso a destra.

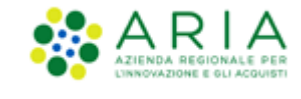

#### <span id="page-20-0"></span>**9. Gestione Reclami**

Per gli utenti con il ruolo di Gestore dei Reclami, la pagina di "Home" NECA all'interno della sezione "Gestione" sarà presente un tab denominato "Visualizza Reclami" fig.26 al cui clic permetterà l'utente di accedere alla pagina di Ricerca dei Reclami della WebApp medesima.

*Accanto all'etichetta "Visualizza Reclami" si avrà, tra parentesi, l'indicazione del numero di reclami sui quali l'Operatore Economio dovrà compiere un'azione, quindi in stato "Inoltrato al fornitore" oppure "Sollecito".*

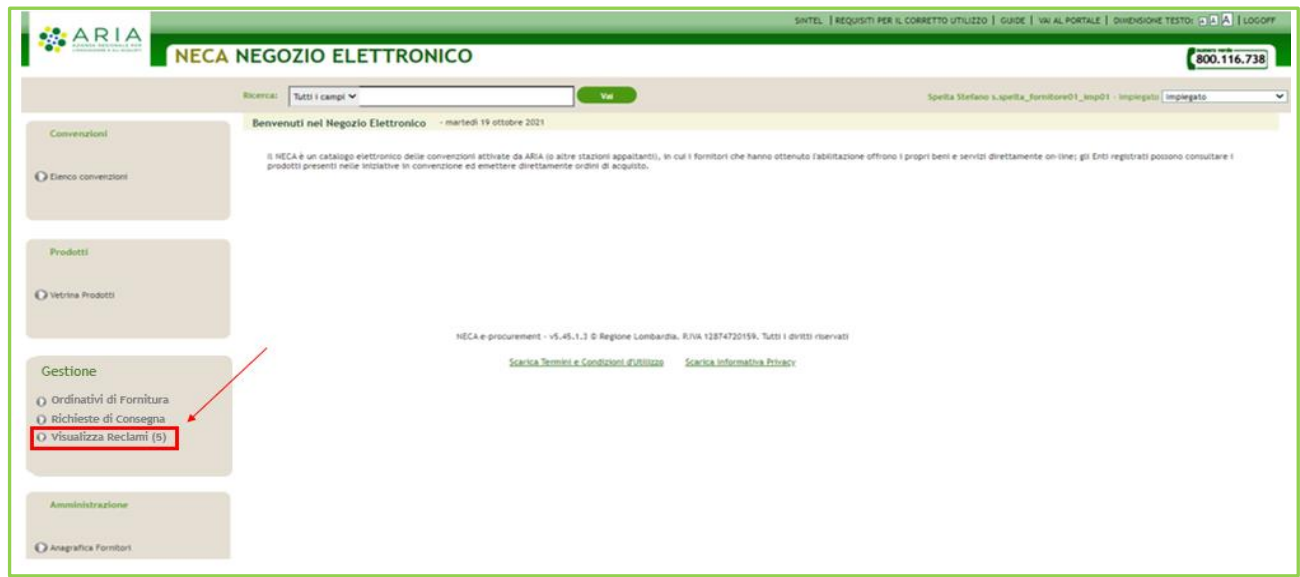

**Figura 26**

I Reclami che giungono dall'Ente (Stazione Appaltante), possono essere emessi sui Lotti, sugli OdF e sulle RdC di Convenzioni da loro stipulate. Tutte le azioni effettuati su un reclamo, vengono sempre notificate automaticamente dalla piattaforma tramite mail peo/pec ai soggetti coinvolti.

#### **9.1. Ricerca Reclami**

<span id="page-20-1"></span>Dalla pagina rappresentata in fig.27 si potrà visualizzare e modificare i soli Reclami emessi dal suo Ente di appartenenza. Per poter ricercare i Reclami, nella parte superiore della schermata, verranno inseriti, dei filtri di ricerca che aiuteranno l'utente in una rapida ricerca.

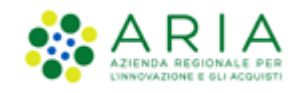

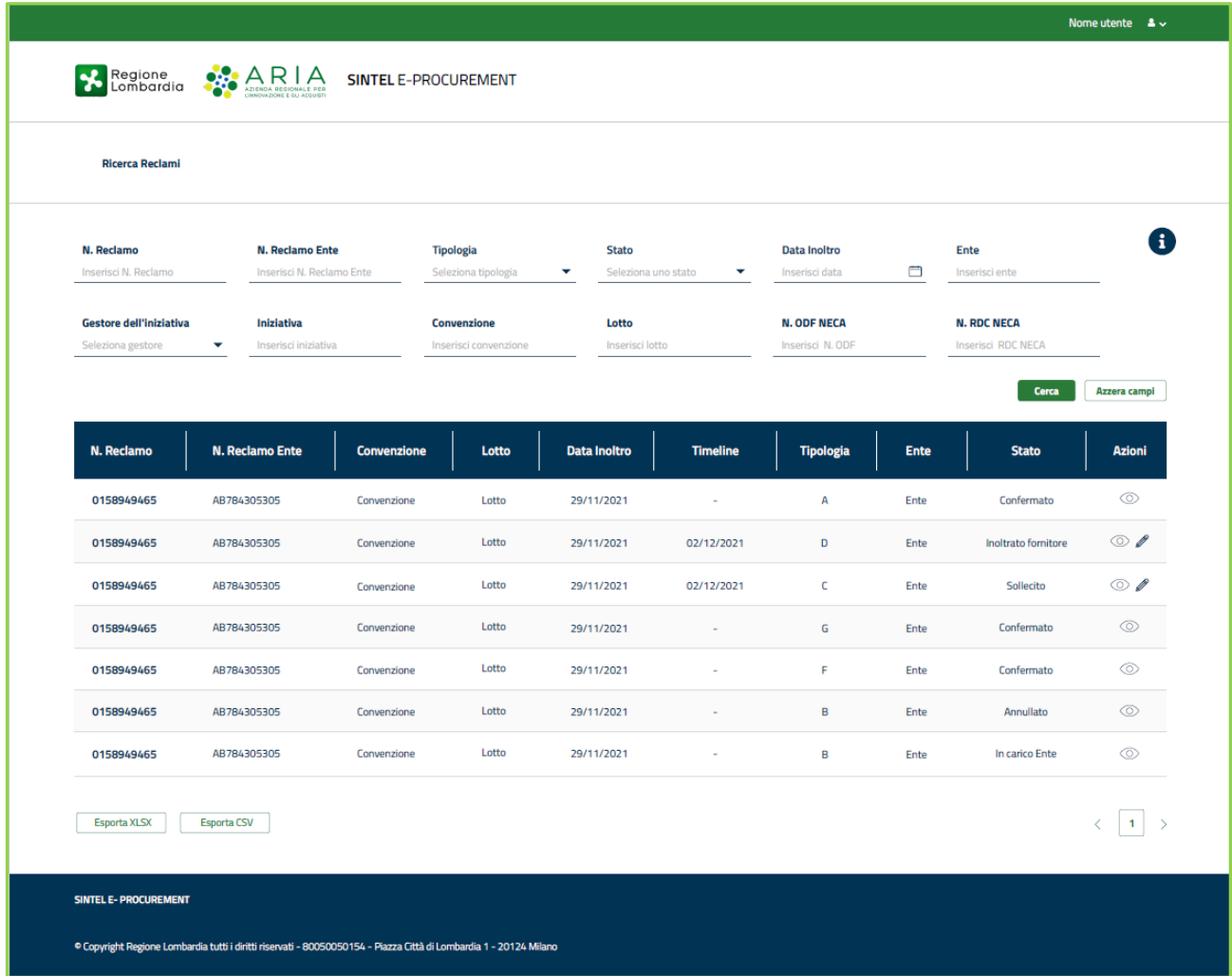

#### **Figura 27**

Nella parte inferiore della schermata, (al di sotto dei fltri di ricerca), è presente la tabella di riepilogo dei reclami.

Nella colonna "Azioni" della tabella di riepilogo, per i Reclami in stato "Inoltrato al fornitore" o "Sollecito" saranno presenti i link:

- *"*Dettaglio" rappresentato da un'icona a forma di occhio che permetterà di visualizzare il Reclamo senza compiere azioni dispositive;
- "Modifica" rappresentato da un'icona a forma di matita il cui click permetterà di compiere azioni sul reclamo.

**Per i Reclami in stato "In carico all'Ente", "Mancato Riscontro", "Confermato" e "Annullato", si potrà selezionare solamente il link di "Dettaglio".**

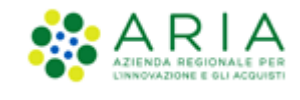

All'interno della pagina di "Dettaglio" Fig.28, e cliccando sul link "Dettaglio Reclamo" la sezione si espanderà mostrando tutte le informazioni inerenti il Reclamo Fig.29

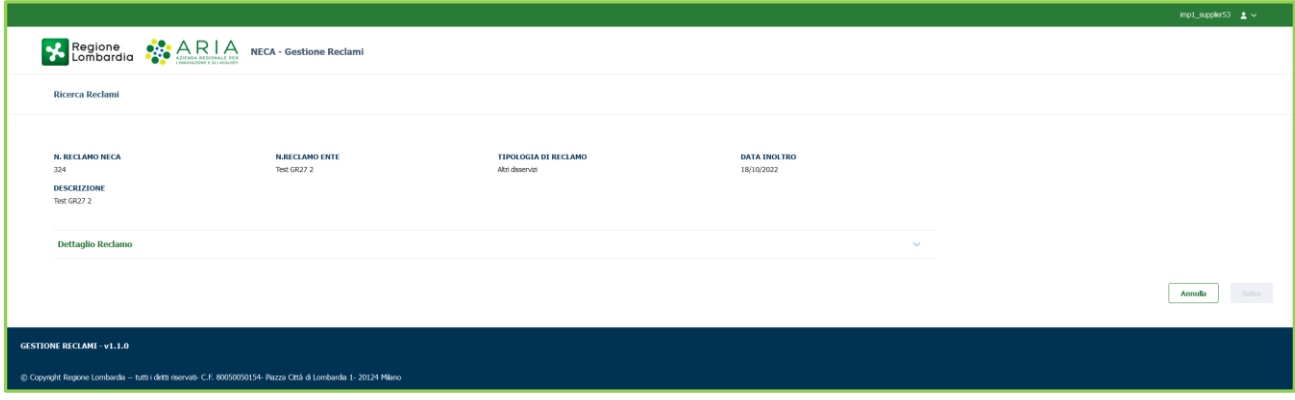

**Figura 28**

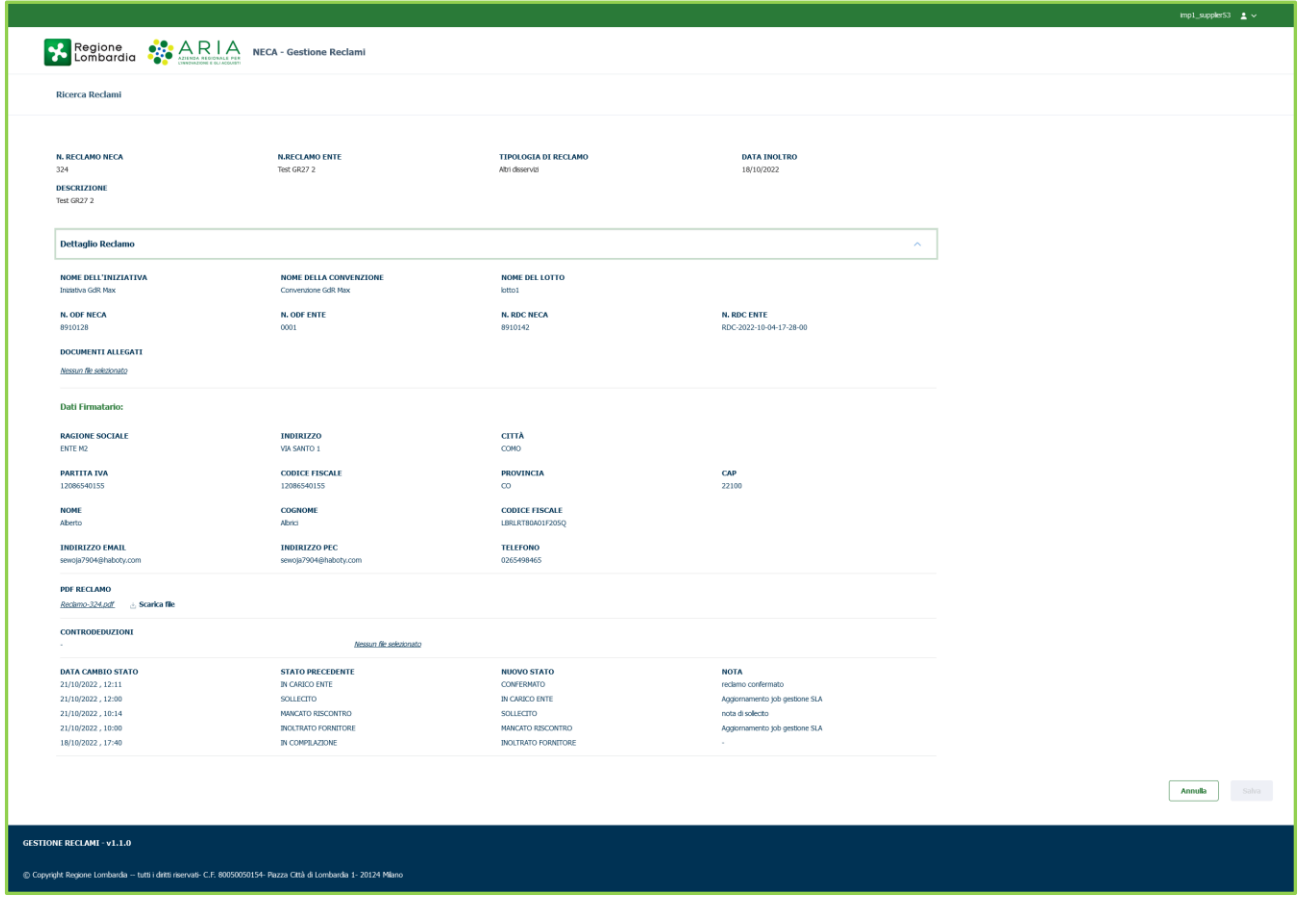

**Figura 29**

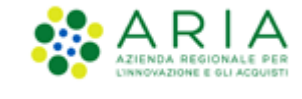

#### **9.2. Azioni su Reclamo**

<span id="page-23-0"></span>Al click sull'icona a forma di matita (come illustrato nel precedente paragrafo), per i reclami in stato "Inoltrato al fornitore" o "Sollecito" si atterrerà nella pagina dove l'operatore econimico può gestire le azioni legate al reclamo fig.30

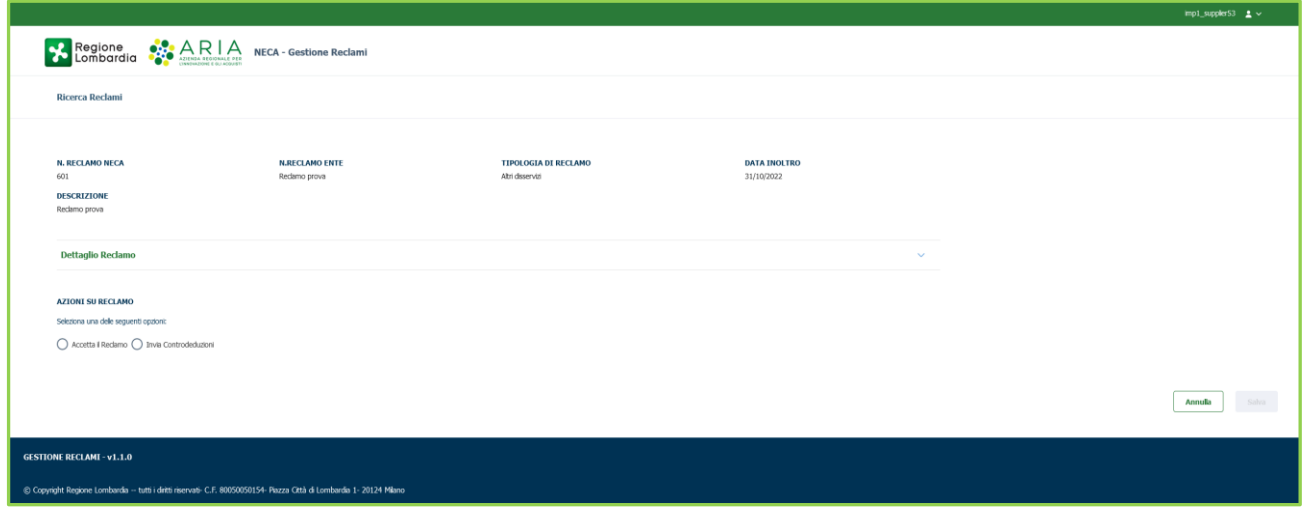

**Figura 30**

Le azioni possibili sono:

"Accetta il Reclamo": tale opzione verrà scelta nel caso in cui il Gestore dei Reclami riconosca la contestazione che viene comunicata.

"Invia Controdeduzioni": tale opzione verrà scelta nel caso in cui il "Gestore dei Reclami" non ritenga fondata la contestazione e decida di inviare delle controdeduzioni in risposta.

Selezionata l'azione prescelta sarà possibile inserire delle note o nel caso di controdeduzioni anche allegare dei file. Dopo il click sul pulsante "Salva", si aprirà una pagina di attesa. Comparirà l'avviso a seconda delle casistiche precedentemente elencate:

- *-* "*Reclamo confermato!*"
- *-* "*Risposta inviata!*"

**Trascorsi 7 giorni dall'inoltro del Reclamo, se l'Operatore Economico non compie alcuna azione sul reclamo, il sistema cambia stato al reclamo in "***Mancato Riscontro***", ritorna in carico all'Ente che può Sollecitare, Annullare o Confermare il Reclamo.**

**L'Ente che accede ad un reclamo nello stato** *"Mancato Riscontro"* **potrà inviare un sollecito per dare altri 15 giorni all' Operatore Economico per rispondere al reclamo, tale operazione cambierà lo stato del Reclamo in** *"Sollecito"*

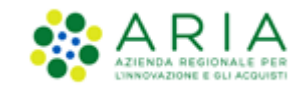

### <span id="page-24-0"></span>**10. Contatti**

Per ricevere supporto tecnico ed operativo sui servizi di e-Procurement, i canali a disposizione sono i seguenti:

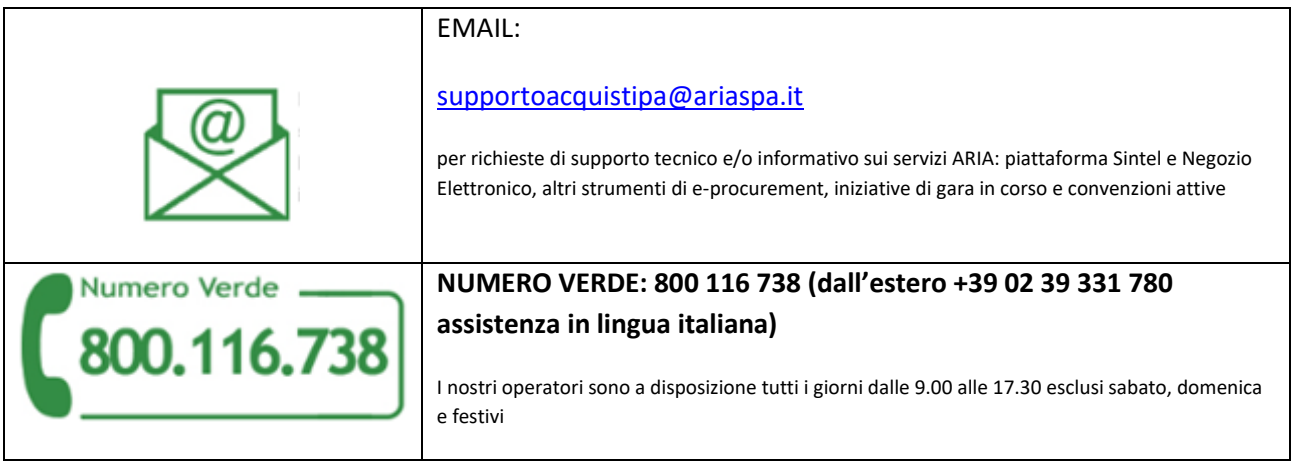